## **Wydział Elektryczny Zespół Automatyki (ZTMAiPC)**

# **KOMPUTERY W STEROWANIU**

# Ćwiczenie 7 **Program Modsoft – wprowadzenie do programowania sterownika PLC Modicon Micro**

## **1. Cel ćwiczenia**

Celem ćwiczenia jest zapoznanie się ze środowiskiem uruchomieniowym sterownika Modicon Micro i prześledzenie etapów tworzenia i uruchamiania prostego programu sterującego. **Niniejsza instrukcja jest zbiorem informacji wykorzystywanych w dalszych ćwiczeniach laboratorium programowania sterowników**.

## **2. Wprowadzenie**

#### 2.1. Wstęp

Do oprogramowania serii niewielkich sterowników PLC (*Programmable Logic Controller*) firmy AEG Schneider, w tym sterownika Modicon Micro 612, służy program Modsoft. Zadaniem programów narzędziowych tego typu jest umożliwienie tworzenia i uruchamiania programów pracujących w sterowniku i dlatego są one nazywane środowiskami uruchomieniowymi.

Podstawowe zadania środowiska uruchomieniowego to:

- 1. Konfiguracja sterownika PLC potrzeba określenia konfiguracji sterownika wynika z możliwej różnorodności elementów tworzących oprogramowywany egzemplarz (jednostka centralna CPU, pamięci, moduły wejść/wyjść, porty komunikacyjne, kasety rozszerzeń itd.), szczególnie w przypadku sterowników o konstrukcji modułowej. Konfiguracja sterownika pociąga za sobą dostosowanie właściwej dla danego CPU listy instrukcji, określenie adresów wejść/wyjść w zależności od zamontowanych modułów, wyznaczenie ograniczeń, np. na objętość programu i liczbę zmiennych itp., krótko mówiąc dostosowuje środowisko uruchomieniowe do sterownika.
- 2. Edycja programu zapis algorytmu sterowania w edytorze (zazwyczaj graficznym) specjalizowanego języka programowania sterownika, umożliwiającym stworzenie np. schematu drabinkowego, funkcyjnego lub sieci grafów i wyposażonym w funkcje edycyjne odpowiednie dla danego typu języka, kontrolę formalnej poprawności programu i możliwość opisów instrukcji i zmiennych.
- 3. Translacja na język maszynowy, załadowanie do pamięci sterownika i uruchamianie programu - są to podstawowe zadania środowiska uruchomieniowego. Kluczowa jest zwłaszcza możliwość diagnostyki podczas uruchamiania programu w sterowniku, tzn. monitorowania przebiegu instrukcji, obserwacji zmiennych w pamięci i zadawanie ich wartości, praca krokowa itp.
- 4. Stworzenie dokumentacji programu funkcja niezbędna w procesie uruchamiania i wdrażania programu oraz przy wprowadzaniu modyfikacji. Nie obejmuje ona

jedynie opisu programu i danych w edytorze środowiska uruchomieniowego, ale również możliwość wpisania podstawowych opisów do pamięci sterownika.

Środowisko uruchomieniowe opracowywane jest zazwyczaj dla komputerów klasy PC, zaś komunikacja ze sterownikiem odbywa się poprzez standardowe złącze szeregowe RS-232 – tzw. interfejs programowania. Połączenie to umożliwia załadowanie programu do pamięci sterownika, śledzenie jego wykonania, a nawet modyfikację parametrów programu w trakcie pracy.

### 2.2. Charakterystyka sterownika Modicon Micro 110CPU612xx

Modicon Micro należy do grupy małych sterowników PLC o budowie kompaktowej [\(Rys. 1\)](#page-2-0). Oznacza to, że wszystkie podstawowe elementy znajdują się w jednej obudowie i nie ma możliwości ich zmiany, chociaż istnieje możliwość rozbudowy konfiguracji poprzez dołączanie kaset rozszerzających z potrzebnymi modułami. Konfiguracja podstawowa jest wystarczająca do wielu prostych zastosowań. Obejmuje ona:

- 16 wejść binarnych (24 VDC) i 12 wyjść binarnych (24 VDC lub przekaźniki) − adresowanych odpowiednio 10001 – 10016 dla wejść i 00001 – 00012 dla wyjść,
- − 4 wejścia analogowe (16-bitowe ±10V lub 14-bitowe 4-20mA) i 2 wyjścia analogowe (12-bitowe 0-10V lub 4-20mA) adresowane odpowiednio 30006 – 30010 dla wejść i 40001 – 40002 dla wyjść,
- − 2 szeregowe porty komunikacyjne Modbus/ASCII,
- − 2K słów pamięci programu, 1820 słów danych, pamięć z podtrzymaniem bateryjnym
- − zegar czasu rzeczywistego.

W wersji 110 CPU 612 sterownik może realizować szeroki zbiór funkcji, m.in. funkcje matematyczne zmiennoprzecinkowe oraz funkcję regulacji PID2. Podawany przez producenta czas realizacji 1K rozkazów wynosi 2.5 ms, czas przejścia dla przetwarzania z przerwaniami ok. 1.5 ms. Sterownik jest zasilany z zewnętrznego źródła napięcia 24 VDC. Typowe zastosowania tego typu sterowników to automatyczne sortowanie, linie montażu mechanicznego, diagnostyka maszyn, sterowanie przenośnikami, pompami i kompresorami, prasami itp.

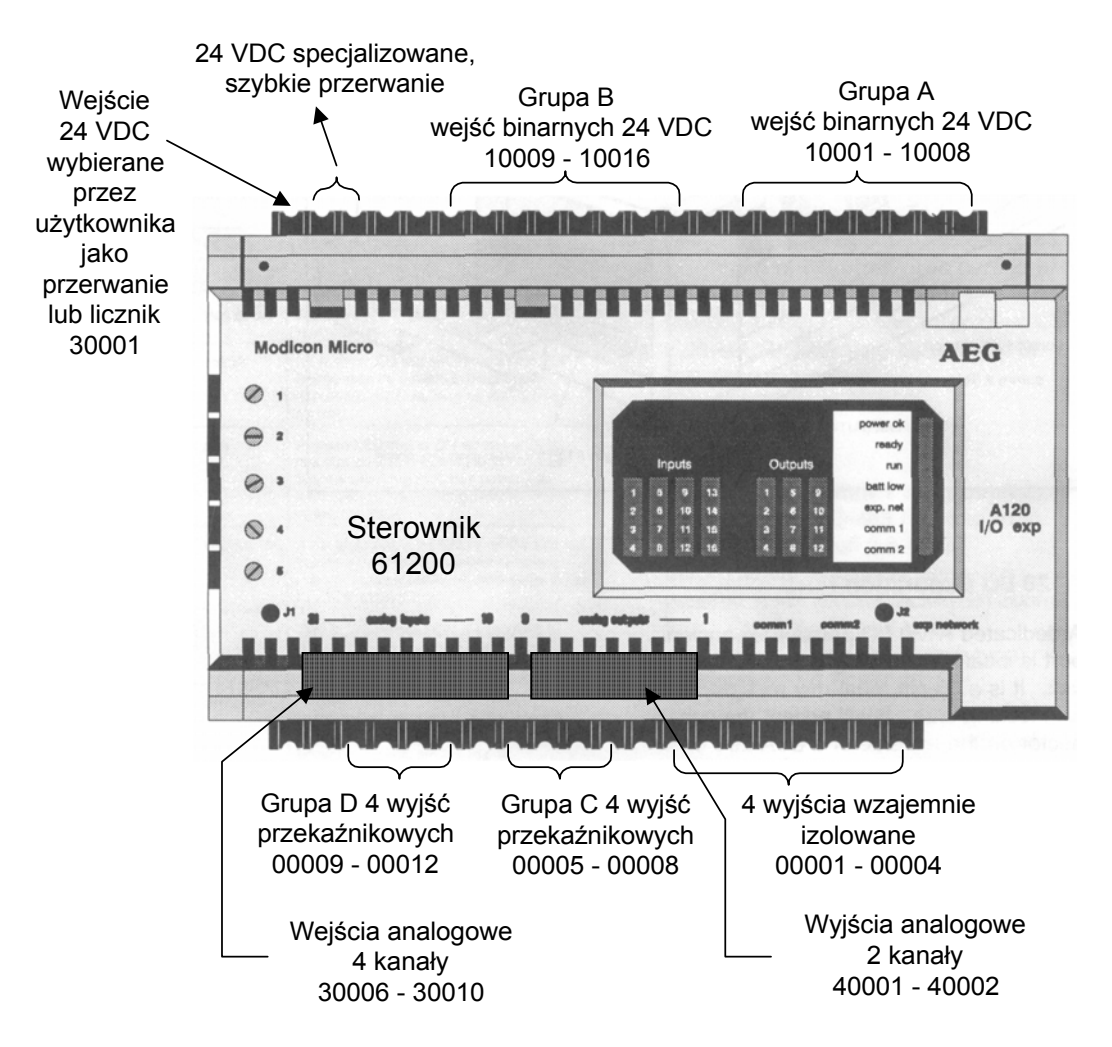

<span id="page-2-0"></span>Rys. 1. Sterownik Modicon Micro

## 2.3. Zadajnik stanów logicznych

Zadajnik stanów jest urządzeniem służącym do diagnostyki prostych algorytmów działania sterownika. Umożliwia on wymuszanie stanów na poszczególnych wejściach binarnych sterownika przy pomocy przełączników oraz obserwację stanów na wyjściach, do których podłączone są diody LED. W rozszerzonej wersji zadajnika istnieje ponadto możliwość zadawania napięcia dla wejść analogowych sterownika przy pomocy potencjometrów oraz obserwowania napięcia na wyjściach analogowych po dołączeniu do odpowiednich zacisków zadajnika woltomierza.

## 2.4. Programowanie sterownika

Do oprogramowania sterowników typu Modicon Micro służy proste środowisko uruchomieniowe o nazwie Modsoft. Pracuje ono na komputerze klasy PC pod kontrolą systemu operacyjnego DOS (minimalne wymagania to: komputer z procesorem 386SX, 4MB RAM, 6MB wolnego miejsca na dysku, port szeregowy, MS-DOS 5). Modsoft umożliwia programowanie sterownika w języku drabinkowym (*Ladder Diagram*), ale ma też pewne możliwości tworzenia schematu grafów Grafcet. Jest to dialekt jednego z graficznych języków programowania sterowników PLC określonych w normie IEC 1131-3 z 1993r (dwa inne to: schemat funkcyjny *- Function Block Diagram* oraz tzw. Grafcet – *Sequential Function Chart*). Połączenie ze sterownikiem jest realizowane za pomocą portu szeregowego COM1 lub COM2 z wykorzystaniem przewodu ze złączem RJ-45 dostarczanego przez producenta wraz ze sterownikiem.

Wyróżnia się dwa podstawowe tryby pracy z programem:

- − *Offline* tryb pracy samodzielnej, bez bieżącej komunikacji ze sterownikiem. Wykorzystuje się go głównie do wprowadzania programu do edytora, przeprowadzenia konfiguracji środowiska i sterownika, wydruku dokumentacji projektu itp.
- − *Online* tryb uruchomieniowy i diagnostyczny wymagający połączenia i komunikacji ze sterownikiem na bieżąco. Operacje przeprowadzane na programie sterownika w środowisku uruchomieniowym mogą być jednocześnie wykonane w sterowniku, co umożliwia ingerencję programisty w pracę sterownika, np. zmianę wartości jego rejestrów. Komunikacja zwrotna ze sterownika pozwala na śledzenie przebiegu programu.

## 2.5. Idea języka drabinkowego

Język drabinkowy jest językiem graficznym, którego zasady wywodzą się ze sposobu interpretacji schematów obwodów przekaźnikowo-stycznikowych. Ideę działania języka drabinkowego przedstawia [Rys. 2.](#page-4-0)

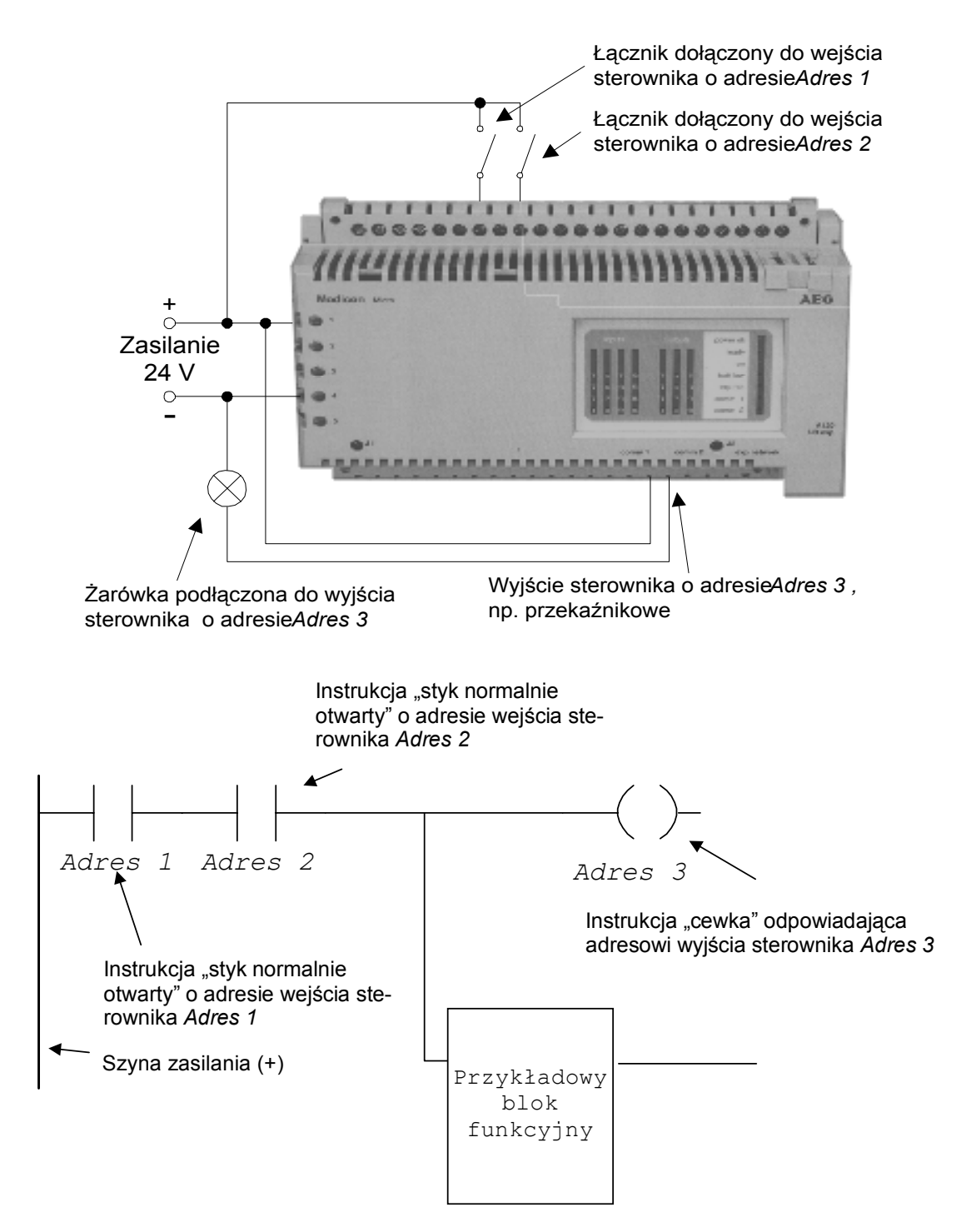

<span id="page-4-0"></span>Rys. 2. Zasada interpretacji języka drabinkowego

Algorytm interpretuje się jako przekazywanie "zasilania" poprzez zamknięte "styki" lub mostki do "cewek" i/lub bloków funkcyjnych (szyna "masy" nie jest w tej odmianie języka zaznaczana) w danym szczeblu drabinki algorytmu. Szeregowe połączenie instrukcji przedstawione na schemacie realizuje funkcję logiczną AND. Program pozwala na włączenie żarówki pod warunkiem, że oba łączniki na wejściach sterownika o adresach *Adres 1* i *Adres*  2 są zwarte. Zasilanie tych wejść sterownika uaktywnia instrukcje "styk normalnie otwarty" ("zwiera styki") i dostarcza sygnał zasilania do instrukcji "cewka", co pociąga za sobą uaktywnienie wyjścia sterownika oznaczonego *Adres 3*, np. zwarcie styków przekaźnika. Przyłączony równolegle blok funkcyjny również jest instrukcją języka drabinkowego. Funkcja ta jest uaktywniana identycznie jak instrukcja "cewka", a wykonywaną operacją może być np. włączenie timera/licznika, porównanie dwóch liczb itp. Adresy logiczne podane na schemacie mogą oznaczać też zmienne bitowe w pamięci programu, np. flagi.

#### 2.6. Dokumentowanie programu sterownika

Dokumentacja programu sterownika może być tworzona w formie plików tekstowych lub odpowiednich wydruków. Informacje o programie dzielą się na grupy, z których każda może być dokumentowana opcjonalnie. Podstawowym dokumentem jest schemat drabinkowy, pozostałe to opisy instrukcji i zmiennych programu, informacje o konfiguracji oraz komentarze. Modsoft umożliwia generowanie dokumentacji (do pliku lub na drukarkę) po wybraniu potrzebnych opcji z listy.

## **3. Przebieg ćwiczenia**

Ćwiczenie składa się z szeregu etapów, które ilustrują kolejne kroki podczas tworzenia programu w środowisku Modsoft. Każdy z etapów przedstawiono w postaci opisu najistotniejszych czynności. Dla ułatwienia zrozumienia treści opisu załączone są odpowiednie rysunki.

#### 3.1. Zakres ćwiczenia

Zakres ćwiczenia obejmuje zapoznanie się ze środowiskiem uruchomieniowym dla sterownika Modicon Micro ze szczególnym uwzględnieniem następujących czynności:

- − rozpoczęcie tworzenia nowego programu (projektu),
- − określenie konfiguracji sterownika,
- − wprowadzanie instrukcji do edytora języka drabinkowego,
- − wprowadzenie programu do sterownika i weryfikacja jego działania,
- − wprowadzenie do rozszerzonych czynności edycyjnych,
- − tworzenie dokumentacji programu sterownika.

#### 3.1.1. Etap 1 – otwarcie nowego projektu

- 1. Uruchomić program **modsoft.exe**.
- 2. Za pomocą klawisza <TAB> i kursorów otworzyć menu *Offline*, a następnie wybrać pozycję *New Program* [\(Rys. 3\)](#page-6-0).
- 3. Program poprosi o podanie nazwy projektu i katalogu, w którym ma zostać umieszczony – należy wpisać odpowiednie dane i zatwierdzić klawiszem **<ENTER>**.
- 4. Program wyświetli ekran jak na [Rys. 4](#page-6-1)  jest to konfiguracja łącza między sterownikiem a komputerem PC. Wszystkie parametry należy wprowadzić z opcjami domyślnymi.

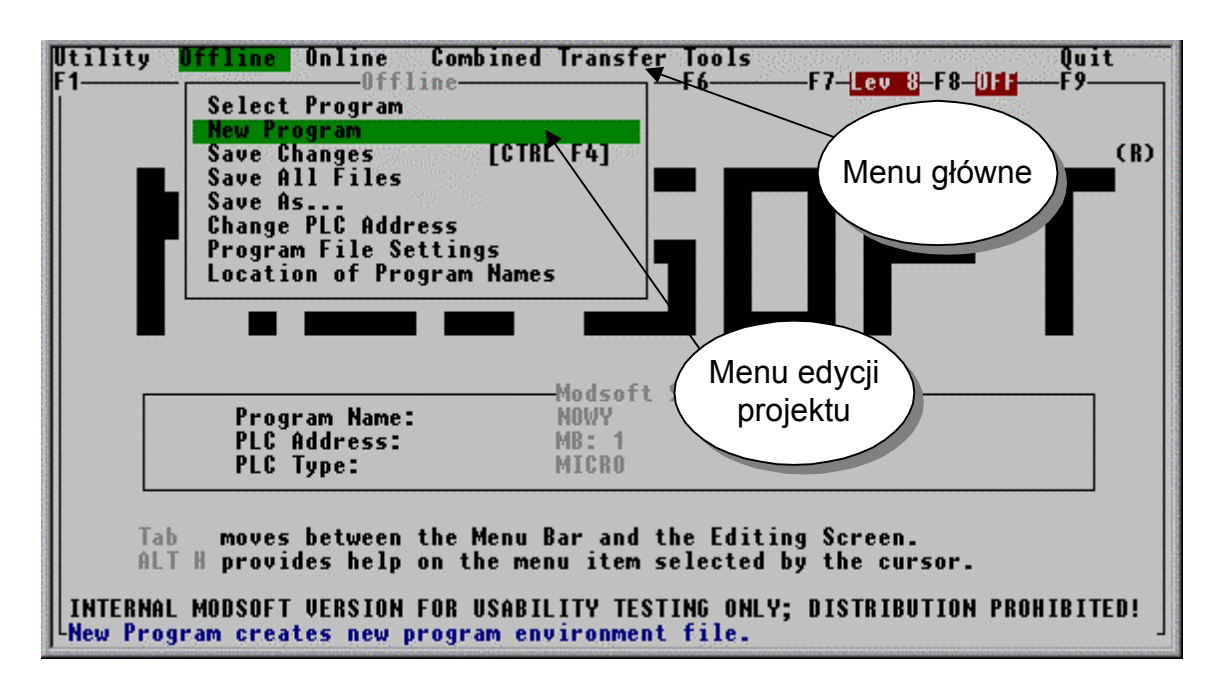

<span id="page-6-0"></span>Rys. 3. Okno podstawowe

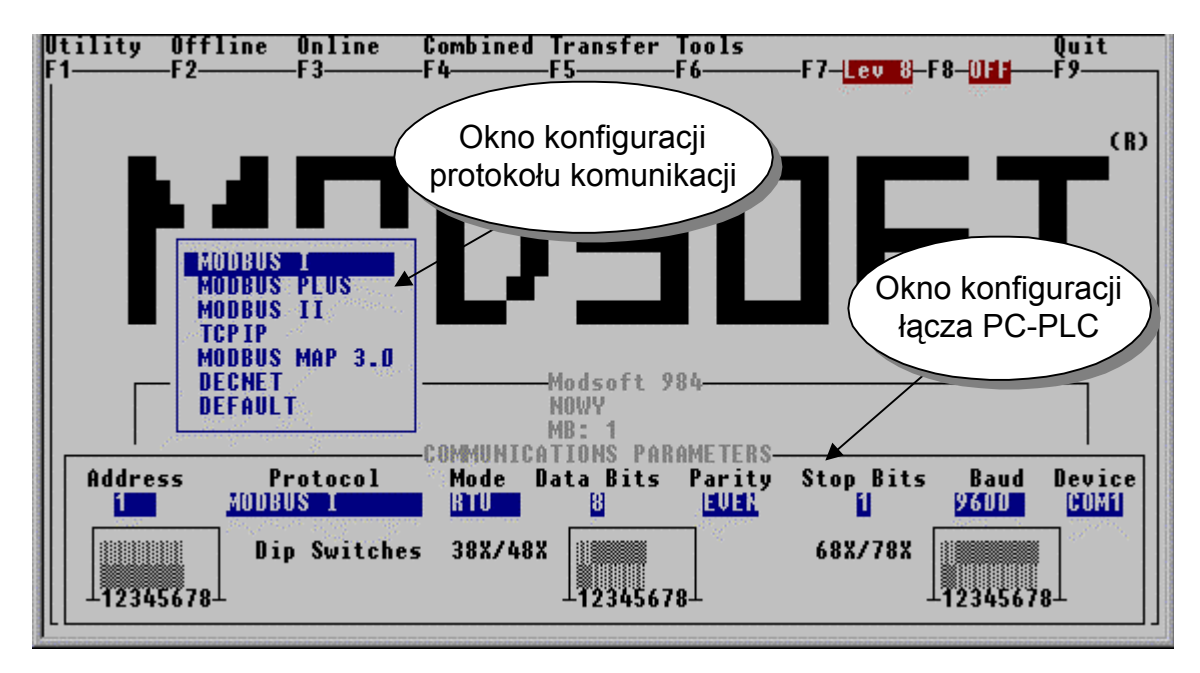

<span id="page-6-1"></span>Rys. 4. Okno konfiguracji połączenia PC<->PLC

## 3.1.2. Etap 2 – określenie konfiguracji sterownika

 Każdy z projektów jest tworzony dla sterownika o określonej konfiguracji tak, że właściwości programu (dopuszczalne instrukcje, zakres wejść/wyjść) są dostosowywane automatycznie do podanego typu i konfiguracji sterownika.

1. Z menu *OverView* wybrać pozycję *PLC type*. Po wyświetleniu ekranu jak na [Rys. 5](#page-7-0) – wybrać odpowiedni sterownik przy pomocy kursorów, wybrać rodzaj pracy sterownika jako *SINGLE*, a następnie zatwierdzić wybór klawiszem **<ENTER>**.

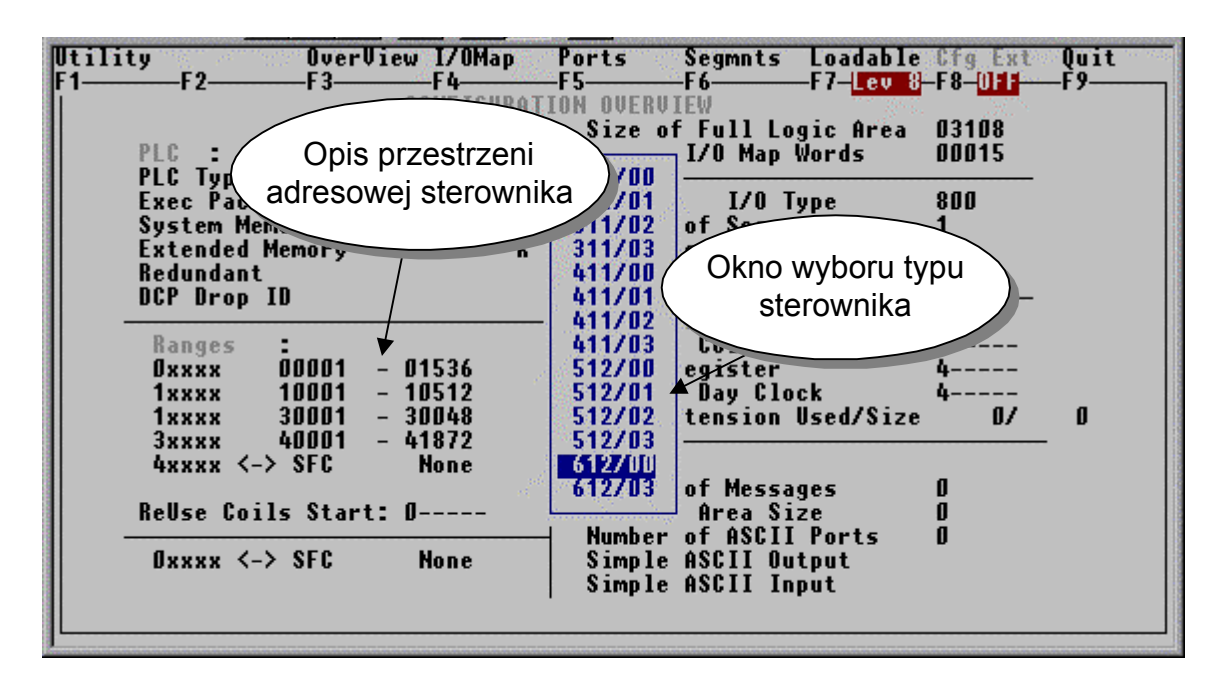

<span id="page-7-0"></span>Rys. 5. Wybór aktualnie używanego sterownika

- 2. Wynotować z obszaru adresowego sterownika przestrzeń adresową oraz adresy zarezerwowane dla celów specjalnych. (ekran jak na [Rys. 5\)](#page-7-0).
- 3. Przejść klawiszem **<TAB>** do menu *I/O Map*. Po otrzymaniu ekranu jak na [Rys. 6](#page-8-0)  zapisać przestrzeń adresową wyjść i wejść sterownika.

Sterowniki serii Micro mają przestrzeń adresową podzieloną na cztery typy odwołań (oznaczeń danych w programie użytkownika):

- − 1xxxx adresy wejściowe dla zmiennych bitowych (np. wejścia binarne, przerwania)
- − 0xxxx adresy wyjściowe dla zmiennych bitowych (np. wyjścia binarne, flagi bitowe)
- − 3xxxx adresy wejściowe dla słów 16-bitowych (np. wejścia analogowe, wejście licznika)
- − 4xxxx adresy wyjściowe i ogólnego przeznaczenia dla słów 16-bitowych (np. wyjścia analogowe, rejestry przechowujące dane)

Liczba dostępnych wejść, wyjść i rejestrów zależy od typu sterownika – stąd konieczność konfiguracji.

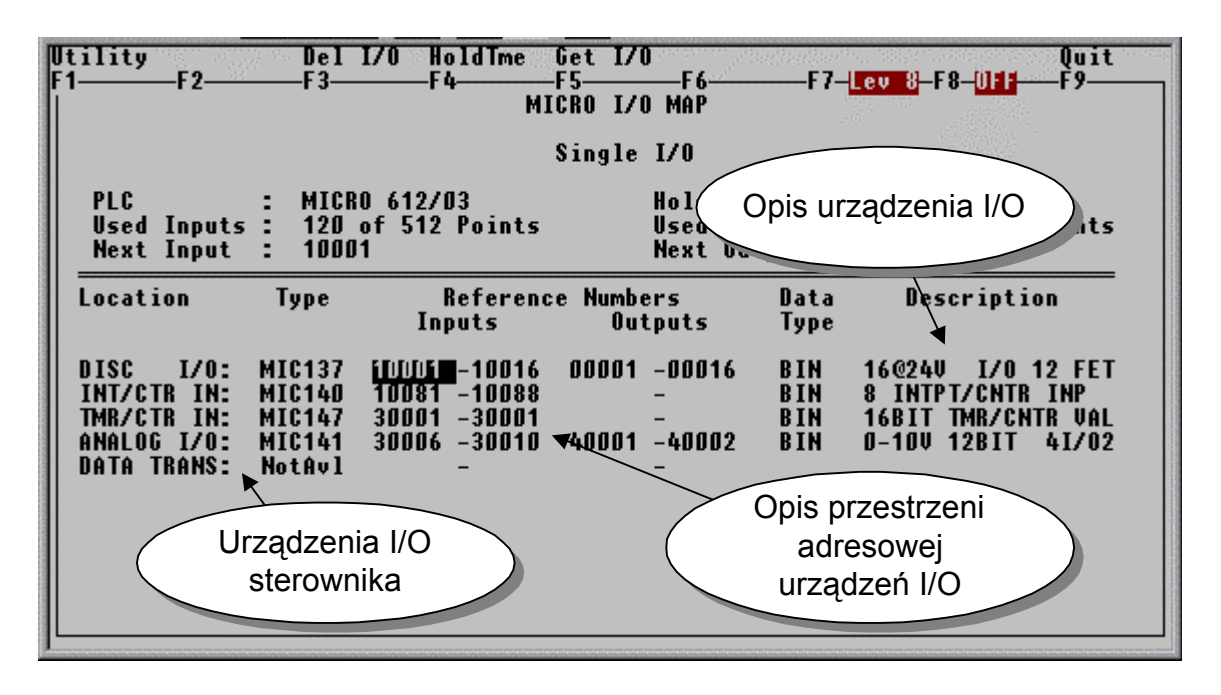

<span id="page-8-0"></span>Rys. 6. Mapa urządzeń I/O

- 3.1.3. Etap 3 edycja programu
	- 1. Przejść klawiszem **<ESC>** do ekranu głównego (jak na [Rys. 3\)](#page-6-0) i z menu *Offline* wybrać opcję *Select Program*. Wybrać program o nazwie podanej w etapie 1.
	- 2. Po uzyskaniu ekranu jak na [Rys. 7](#page-9-0) ustawić kursor na pozycji *Segment 01*.
	- 3. Wcisnąć klawisz **<ENTER>** i potwierdzić pytanie na ekranie przez podanie **<Y>** oraz **<ENTER>**. Czynności te powodują otwarcie edytora języka drabinkowego.
	- 4. Klawiszem **<TAB>** przejść do menu *Elements* i wprowadzić program według wskazówek prowadzącego zajęcia. [Rys. 8](#page-9-1) przedstawia ekran podczas edycji programu.
	- 5. W celu zachowania programu na dysku zastosować kombinację klawiszy **<CTRL> + <F4>**.

Segment (*Seg*) składa się z sieci (*Networks*). Sterownik Modicon Micro dopuszcza **tylko 2** segmenty: 01 – programu głównego oraz 02 – **wyłącznie** jako zbiór sieci tworzących podprogramy. Tworzenie programu powoduje zainicjowanie segmentu 01 i co najmniej jednej sieci w nim zawartej.

Każda sieć obejmuje obszar drabinki wyświetlany na ekranie. W przypadku braku miejsca na kolejne instrukcje należy dodać następną sieć. Zbudowane w ten sposób sieci tworzą jednolity program, mimo iż nie mogą być wyświetlane jednocześnie. Segment 02 nie jest konieczny, jeżeli nie zakłada się tworzenia podprogramów.

| Utility                                                          | Kolumna                                                                                                    | <b>Commands Editors</b>                                                                                                    | $F_{4}$                                                        |                                                                                                 | Config<br>asc I                                                                                                    | Save                                         |                                                                                           | F7—Lev 8—F8—OFF                                                                                                    | Quit<br>F 0 |
|------------------------------------------------------------------|----------------------------------------------------------------------------------------------------|----------------------------------------------------------------------------------------------------|----------------------------------------------------------------|-------------------------------------------------------------------------------------------------|----------------------------------------------------------------------------------------------------|----------------------------------------------|-------------------------------------------------------------------------------------------|----------------------------------------------------------------------------------------------------|-------------|
|                                                                  | segmentów                                                                                                   |                                                                                                    |                                                                |                                                                                                 | Kolumna sieci                                                                                                    |                                              |                                                                                           |                                                                                                    |             |
| 01<br>T2 1<br>83<br>84<br>05<br>06<br>07<br>08<br>09<br>10<br>11 | Seg Sr6<br>NO T<br>NO 1<br>NO T<br>NO T<br><b>NOT</b><br>NO T<br>NO T<br>NO T<br>NO T<br>NO T<br><b>NOT</b> | networks<br>PROGRAMMED<br>PROGRAMMED<br>CONFIGURED<br>CONFIGURED<br><b>CONFIGURED</b><br>CONFIGURED<br><b>CONFIGURED</b><br><b>CONFIGURED</b><br><b>CONFIGURED</b><br><b>CONFIGURED</b><br><b>CONFIGURED</b> | 13<br>14<br>15<br>16<br>17<br>18<br>19<br>20<br>21<br>22<br>23 | Seg SFC<br>NO T<br>NO T<br>NO T<br>NO T<br>NO T<br>NO T<br>NO T<br>NO T<br>NO T<br>NO T<br>NO T | ne tworks<br><b>CONFIGURED</b><br><b>CONFIGURED</b><br>CONFIGURED<br>CONFIGURED<br><b>CONFIGURED</b><br>CONFIGURED<br><b>CONFIGURED</b><br><b>CONFIGURED</b><br><b>CONFIGURED</b><br><b>CONFIGURED</b><br><b>CONFIGURED</b> | 25<br>26<br>27<br>28<br>29<br>30<br>31<br>32 | Seg SFC<br><b>NOT</b><br>NO T<br>NO T<br>NO T<br><b>NOT</b><br><b>NOT</b><br>NO T<br>NN T | <b>Networks</b><br><b>CONFIGURED</b><br><b>CONFIGURED</b><br>CONFIGURED<br>CONFIGURED<br><b>CONFIGURED</b><br>CONFIGURED<br><b>CONFIGURED</b><br><b>CONFIGURED</b> |             |
|                                                                  |                                                                                                    | sennong 2000 memberang nanang                                                                                                    |                                                                |                                                                                                 | Network(s) will be created in the chosen segment; Continue? (Y/H)<br>Press <enter> to view the selected segment</enter>                                                                                                    |                                              |                                                                                           |                                                                                                    | И           |

<span id="page-9-0"></span>Rys. 7. Ekran aktywnych segmentów

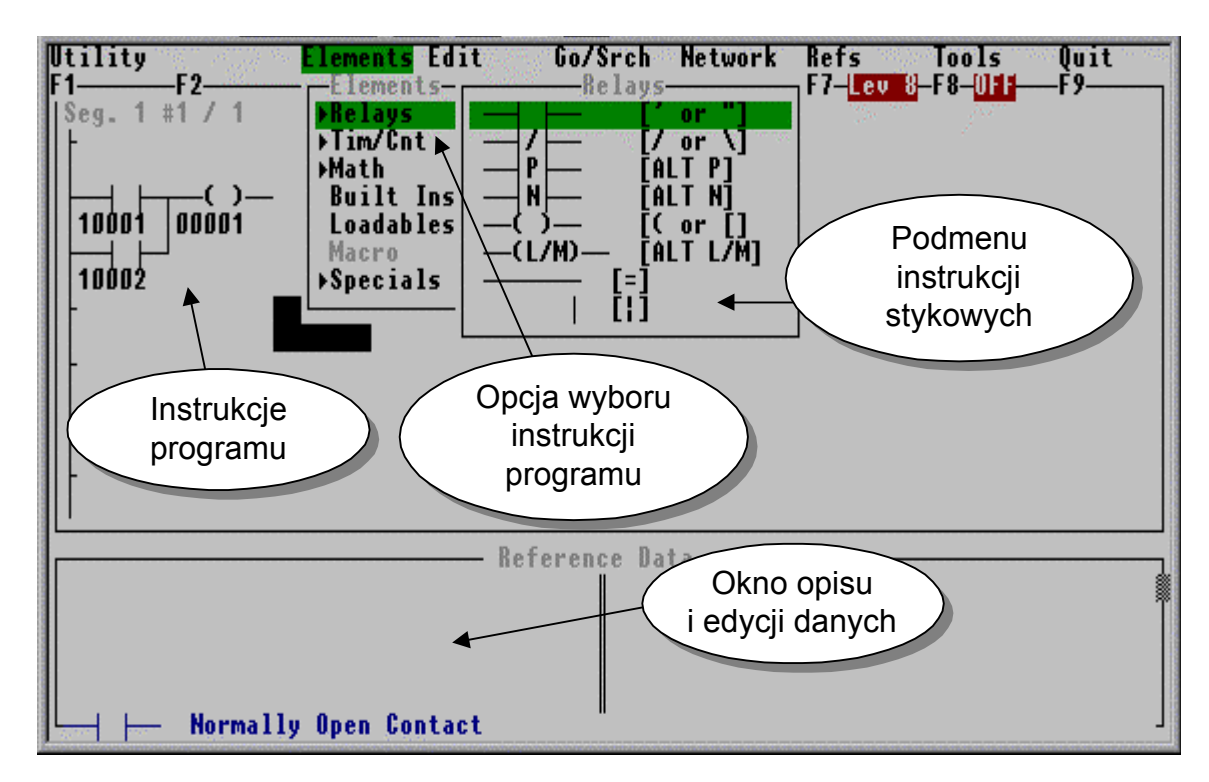

<span id="page-9-1"></span>Rys. 8. Okno edycji programu

## 3.1.4. Etap 4 – załadowanie programu do sterownika

1. Klawiszem **<ESC>** wrócić do ekranu podstawowego jak na [Rys. 9](#page-10-0) i po przełączeniu na główne menu (klawiszem <TAB>) wybrać opcję *Transfer,* a następnie polecenie *File to PLC*. Na wszelkie zapytania środowiska uruchomieniowego należy odpowiedzieć **<Y>** i **<ENTER>**. Operacje powyższe spowodują kompilację,

załadowanie utworzonego w ten sposób kodu do pamięci sterownika i uruchomienie programu.

2. Po zakończeniu ładowania programu wrócić do menu głównego (klawisz **<ESC>**) i z opcji *Online* wybrać *Select program*. Z przedstawionej listy wybrać nazwę aktualnego projektu i po zatwierdzeniu wyboru poczekać na pojawienie się ekranu edytora

z programem. Można teraz z poziomu środowiska Modsoft dokonywać zmian bezpośrednio w działającym programie sterownika.

3. Za pomocą zadajnika sprzętowego lub komputerowego sprawdzić działanie programu w sterowniku.

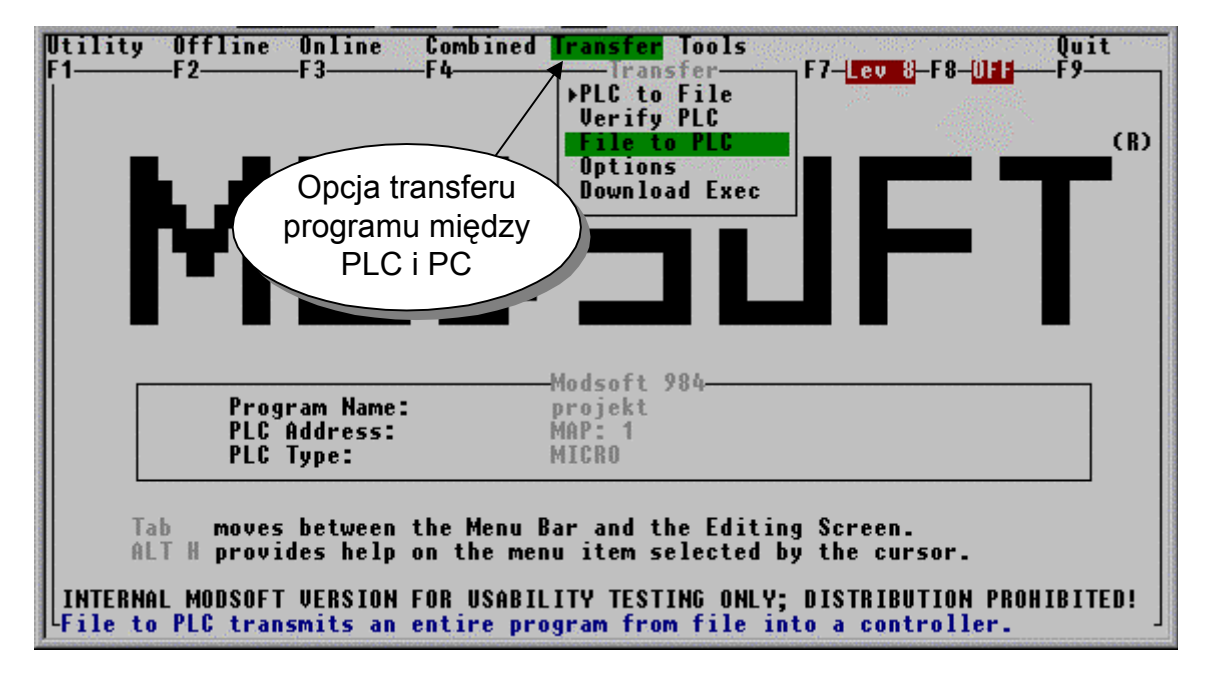

<span id="page-10-0"></span>Rys. 9. Okno przesyłania programu do sterownika

- 3.1.5. Etap 5 rozszerzone czynności edycyjne
	- 1. Przyporządkowanie opisu słownego do adresów. Po sprawdzeniu działania programu w sterowniku z menu głównego wybrać opcję *Utility* i polecenie *Symbol Table*.
	- 2. Opisać wykorzystywane w programie adresy zmiennych, tak jak przedstawiono na [Rys. 10.](#page-11-0)
	- 3. Modyfikacja programu. Przejść do okna edycyjnego za pomocą klawisza **<ESC>**. Wykorzystując funkcje edycyjne dokonać zmian w logice uruchomionego programu według wskazówek prowadzącego. Modyfikacje przeprowadzane w trybie *Online* będą miały bezpośredni efekt w sterowniku.

Opcja *Symbol Table* służy do opisu zmiennych w programie sterownika. Ma ona znaczenie szczególnie w dużych projektach, w których liczba wykorzystanych zmiennych jest znaczna. Opisy tego typu są również przydatne w diagnostyce programu.

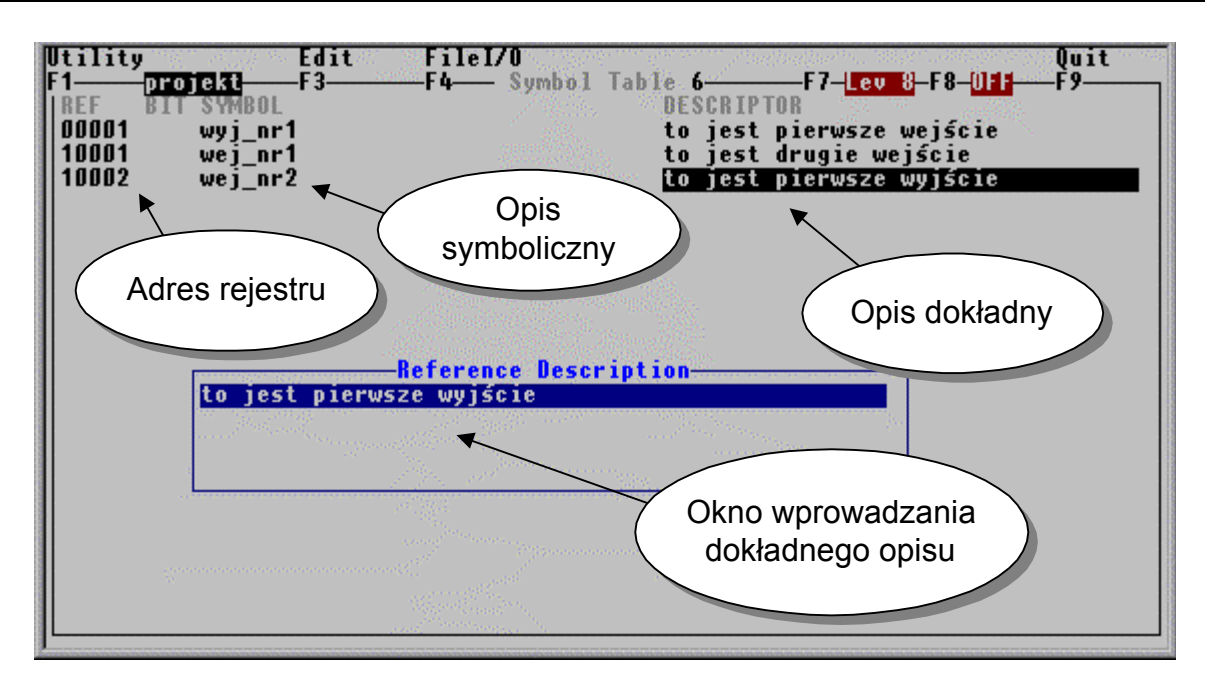

<span id="page-11-0"></span>Rys. 10. Okno *Symbol Table*

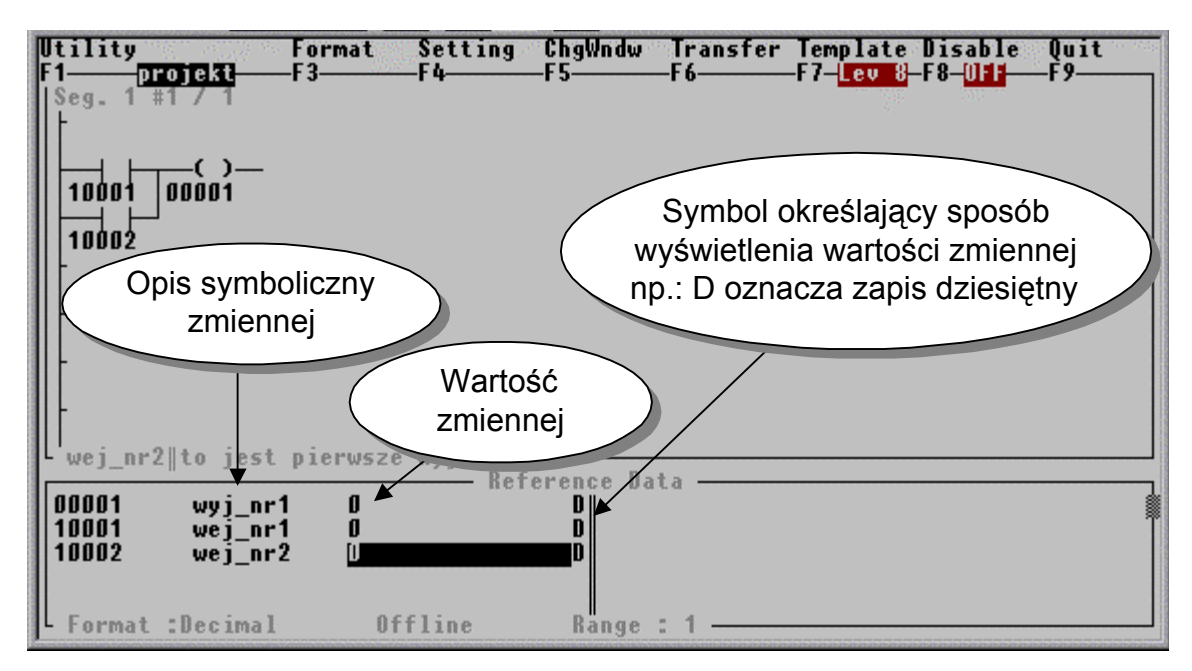

<span id="page-11-1"></span>Rys. 11. Okno edycji programu i edytor danych

- 4. Modyfikacja wartości zmiennych. Przejść kursorem do obszaru *Reference Data* [\(Rys. 11\)](#page-11-1), wprowadzić numery wykorzystywanych w programie adresów zmiennych i ustawić symbol określający sposób wyświetlania wartości zmiennej na D.
- 5. Przeprowadzić modyfikacje wartości zmiennych. Zapoznać się z możliwościami programowego zadawania wartości zmiennych i zaobserwować efekty tych zmian.
- 6. Wyjść z trybu *Online* korzystając z klawisza **<ESC>** i przejść do ekranu podstawowego jak na [Rys. 3.](#page-6-0)
- 7. Z menu głównego wybrać opcję *Transfer* oraz polecenie *PLC to File* [\(Rys. 4\)](#page-6-1). Czynność ta spowoduje zapisanie na dysku komputera wszelkich zmian dokonanych w trybie *Online*.

#### 3.1.6. Etap 6 – tworzenie dokumentacji programu

- 1. Przejść do ekranu podstawowego przy pomocy klawisza **<ESC>**.
- 2. Z menu *Tools* wybrać polecenie *Print*. Wybrać z listy nazwę dokumentowanego projektu.
- 3. Wyświetlone jak na [Rys. 12](#page-12-0) opcje dokumentacyjne (umieszczone w głównym menu) zmodyfikować zgodnie ze wskazówkami prowadzącego.
- 4. Wybrać menu *Start*, a następnie polecenie *Full Print.*
- 5. Opuścić środowisko Modsoft (klawisz <**ESC**>) i zapoznać się z zawartością pliku tekstowego druk.txt $^1$  $^1$  (w katalogu <code>Modsoft</code>).
- 6. Zredukować zawartość pliku zgodnie ze wskazaniami prowadzącego zajęcia i wydrukować zawartość pliku druk.txt poleceniem *copy druk.txt lpt1*

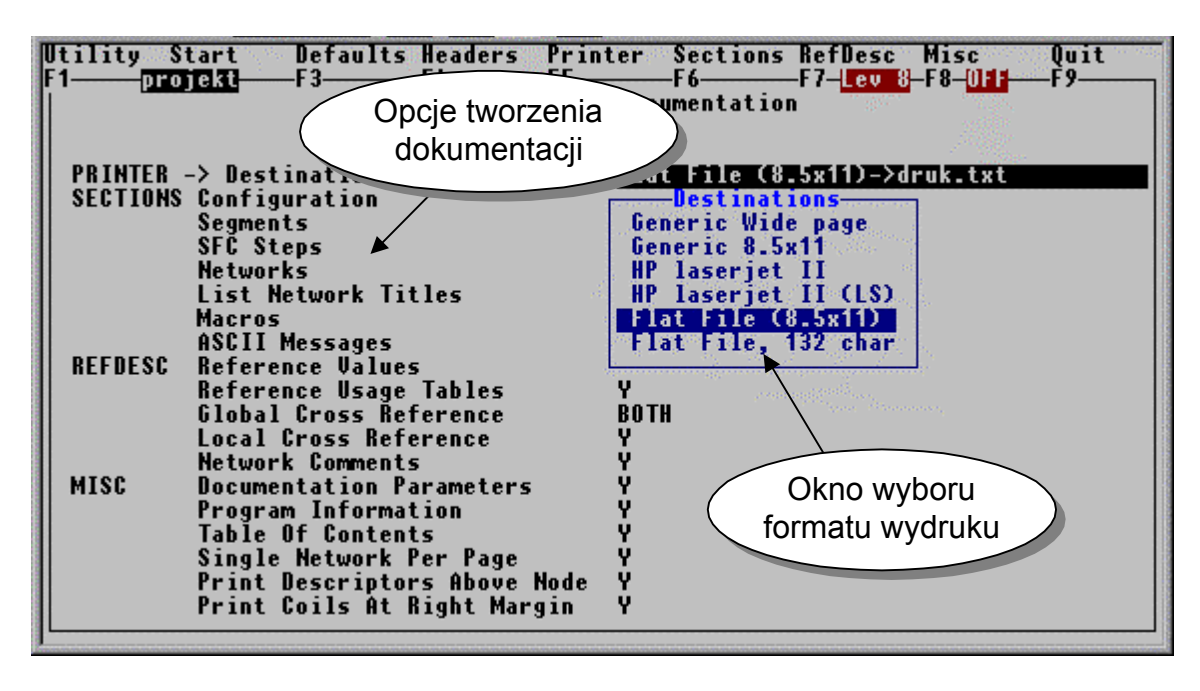

<span id="page-12-0"></span>Rys. 12. Okno konfiguracji dokumentacji projektu

 $\overline{a}$ 

<span id="page-12-1"></span><sup>&</sup>lt;sup>1</sup> Nazwa pliku (tu: druk.txt) wprowadzana jest po zatwierdzeniu określonego typu drukarki

## 3.1.7. Funkcje edycyjne środowiska Modsoft

Jako edytor programu drabinkowego Modsoft oferuje podstawowe funkcje ułatwiające modyfikację programu. Funkcje te, znane z edytorów tekstu, są dostępne w trybie edycyjnym po wybraniu menu *Edit* lub menu *Network*. Ponadto użytkownik ma do dyspozycji klawisze szybkiego wyboru układu drabinkowego, których opis znajduje się w [Tab. 1.](#page-13-0)

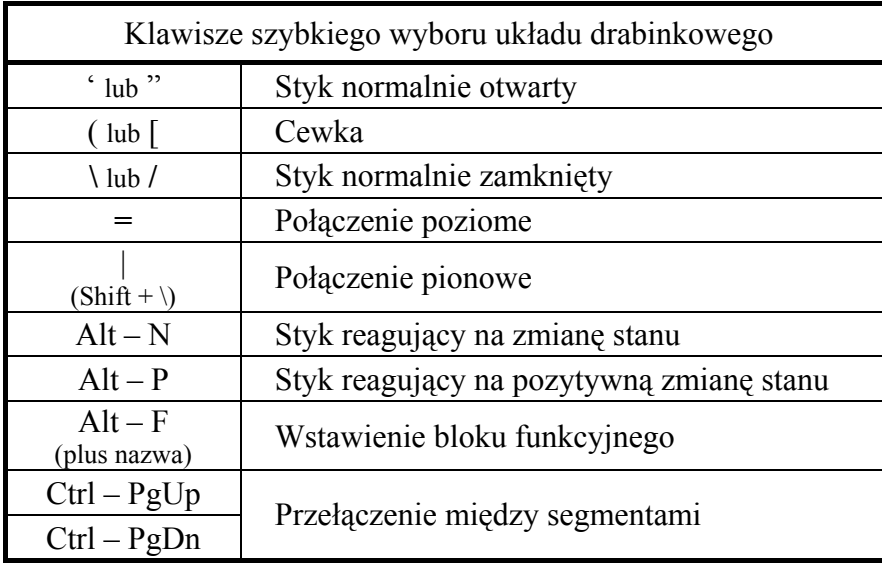

<span id="page-13-0"></span>Tab. 1. Klawisze szybkiego wyboru układu drabinkowego

Funkcje edycyjne dla układu drabinkowego znajdują się w rozwijanym menu *Edit* są wspólne dla trybów – *Online* i *Offline*. W skład tego menu wchodzą:

#### **1. Copy**

Oznaczone dane (za pomocą kursora) kopiowane są do bufora. Istnieje tylko jeden bufor dla edytora układu drabinkowego i używany jest przez opcję *Copy* lub *Delete*. Dla opcji *Copy* dostępny jest skrócony sposób jej wywołania: <**Alt> + <F3>**.

#### **2. Delete (tylko w trybie** *Offline***)**

Przy użyciu tej komendy możliwe jest otwarcie ramki do kasowania, której rozmiar może być zmieniany za pomocą klawiszy ze strzałkami. Pozycja kursora w chwili wywołania funkcji określa jedną krawędź ramki, a jego następna pozycja wyznacza przekątną ramki kasowania (wyświetlanej w specjalnym kolorze).

Po naciśnięciu klawisza **<ENTER>** wyspecyfikowany obszar usuwany jest z roboczego okna i umieszczany w buforze. Elementy układu drabinkowego zajmujące więcej niż jeden węzeł (bloki funkcyjne) kasowane są tylko wówczas, gdy w całości znajdują się w ramce kasowania. W przeciwnym razie operacja kasowania zostaje przerwana, a na ekranie pojawi się komunikat o błędzie. Jeżeli naciśnięty został klawisz **<ESC>**, to funkcja *Delete* zostaje przerwana i wszystko pozostaje bez zmian. Funkcję *Delete* można wywołać za pomocą kombinacji klawiszy **<ALT> + <F4>**.

#### **3. Paste**

Funkcja ta wstawia (na aktualnej pozycji kursora) zawartość bufora, który wypełniony został ostatnio za pomocą komendy *Copy* lub *Delete*. Może być ona wywołana jedynie wtedy, gdy jest wystarczająco miejsca, aby pomieścić zawartość bufora. Mechanizm "Delete-Copy-Paste" funkcjonuje między różnymi sieciami. Oznacza to, że można wykasować część jednej

sieci i wstawić ją do innej. Dodatkowo wstawiana część sieci może pochodzić z programu w bibliotece. Funkcję *Paste* można także wywołać za pomocą kombinacji klawiszy **<ALT> + <F5>**.

#### **4. Offset (tylko w trybie** *Offline***)**

Używając tej funkcji można przesunąć operandy w poniższych sieciach pod inny adres. Na wstępie należy określić zakres odwołań, które powinny zostać przesunięte oraz wartość offsetu dla tej operacji. Jeżeli transformacja jest odpowiednia (zgodna z aktualną konfiguracją), należy określić węzły układu drabinkowego, w których ma zajść operacja. Obszar ten określany jest kursorem przez górny lewy oraz dolny prawy brzeg układu drabinkowego. Liczba dokonanych zmian podawana jest po wykonaniu funkcji *Offset*. Funkcję można dodatkowo wywołać za pomocą kombinacji klawiszy **<ALT> + <F6>**.

Uwaga! Aby dokonać operacji *Offset* na funkcjach używających odwołań typu 0xxxx, wartość offsetu musi być wielokrotnością 16 +1, np. 17, 33, 1793, 2801.

Jeżeli skonfigurowane odwołania są odpowiednie, należy wówczas zaznaczyć układ logiczny, w którym powinna wystąpić modyfikacja. Dokonuje się tego za pomocą kursora, co na tym poziomie oznacza przesuwanie kursora po układzie logicznym powodując jego zaznaczenie. Sieć pierwsza i sieć ostatnia zaznaczane są przy użyciu klawiszy **<PgUp>** i **<PgDn>**. Zaznaczona sieć zostaje podświetlona, a operacja finalizowana jest klawiszem **<ENTER>**. Liczba dokonanych zmian podawana jest po zakończeniu operacji *Offset*. Funkcja ta może być wywołana za pomocą kombinacji klawiszy **<ALT> + <F6>**.

#### **5. Open Row**

W danej pozycji kursora otwierany jest nowy, pusty wiersz. Polecenie wykonywane jest tylko wtedy, gdy jest wystarczająco dużo wolnego miejsca (tj. ostatni wiersz jest pusty). Pozostała część sieci przesuwana jest w dół. Bloki funkcyjne oraz obiekty o wysokości większej niż jeden węzeł nie są przez tą funkcję rozdzielane.

#### **6. Open Column**

Jeżeli prawa kolumna jest wolna, to pozostała część sieci przesuwana jest w prawo, a na aktualnej pozycji kursora tworzona jest pusta kolumna.

#### **7. Close Row**

Jeżeli wiersz, w którym znajduje się kursor jest pusty, wówczas wszystkie elementy znajdujące się poniżej przesuwane są o jeden wiersz do góry, a na dole powstaje pusty wiersz.

#### **8. Close Column**

Jeżeli kolumna, w której znajduje się kursor jest pusta, to wszystkie elementy znajdujące się z prawej strony kursora przesuwane są o jedną kolumnę w lewo, a z prawej strony pozostaje pusta kolumna.

Menu *Go/Srch* zawiera instrukcje pozwalające na poruszanie się po różnych sieciach używając do tego celu opcjonalnych technik przeszukiwania. Instrukcje te dostępne są w trybach – *Online* i *Offline*. Opcje oraz klawisze uruchamiające opisane są poniżej.

#### 1. **Go to Network**

Komenda ta udostępnia sposób przedostania się do sieci, która nie jest bezpośrednim sąsiadem sieci aktualnej. Dokonuje się tego przez podanie numeru sieci. Odnaleziona sieć wyświetlana jest w oknie roboczym. Specjalne klawisze **<PgUp>** i **<PgDn>** przenoszą użytkownika do sieci poprzedniej lub następnej (o ile taka istnieje) w roboczym oknie edytora układu drabinkowego. Klawisze **<Ctrl> + <PgUp>** lub **<Ctrl> + <PgDn>** pozwalają na przekraczanie granic segmentów. Funkcję *Go to Network* można wywołać za pomocą kombinacji klawiszy **<ALT> + <G>**.

#### **2. Search**

Znajdująca się w rozwijanym menu komenda pozwala na wprowadzenie wzoru do poszukiwania (może nim być stała, odwołanie lub symbol).

Poszukiwanie rozpoczyna się od sieci nr 1 i postępuje aż do ostatniej sieci układu logicznego. Jeżeli proces został zakończony pozytywnie, kursor umieszczony będzie na odpowiednim elemencie. Jeżeli wzór został znaleziony w innej sieci, ta właśnie sieć zostaje wyświetlona na ekranie. Jeżeli poszukiwanym elementem jest symbol, jak np. otwarty styk, należy wówczas umieścić kursor na elemencie, nacisnąć dwa razy klawisz **<F1>**, a następnie dowolny inny klawisz, w przeciwnym razie symbol nie zostanie odnaleziony. Funkcję *Search* można także wywołać za pomocą kombinacji klawiszy **<ALT> + <F7>**.

Jeżeli użytkownik nie chce określać czteroznakowego typu węzła DX (np. MSTR, itp.), musi nacisnąć klawisz **<ENTER>** po wprowadzeniu typu odwołania.

#### **3. Search Next**

Po pomyślnym zakończeniu poszukiwania dany wzór może być poszukiwany ponownie bez konieczności powtórnego jego wprowadzania. Jeżeli brak jest wzoru do poszukiwań, wówczas wyświetlany jest komunikat o błędzie. Funkcję można wywołać za pomocą kombinacji klawiszy **<ALT> + <F8>**.

#### 4. **Search Previous (szukaj poprzedniego)**

Cofa się do ostatniego wystąpienia poszukiwanego argumentu.

### **5. Trace**

Funkcja ta używana jest do określenia wzajemnych zależności oraz położenia odwołań *cewka-styk*. Jeżeli kursor umieszczony jest na pozycji, na której znajduje się odwołanie 0xxxx, to skojarzona z nim cewka zostanie znaleziona po wywołaniu funkcji *Trace*. Np. jeżeli kursor został umieszczony na styku 00001 wykonanie funkcji *Trace* przesunie kursor do węzła zawierającego cewkę 00001 i zostanie wyświetlony odpowiedni komunikat. Jeżeli żadna cewka nie zostanie znaleziona, pojawi się komunikat informujący o błędzie. Funkcję *Trace* można również wywołać za pomocą klawiszy **<ALT> + <T>**.

#### **6. Retrace**

Po wcześniejszym wywołaniu funkcji *Trace* możliwe jest odtworzenie oryginalnej sieci za pomocą funkcji *Retrace*. Zapamiętywane jest ostatnie 20 wywołań funkcji *Trace*. Przez wielokrotne wywołanie funkcji *Retrace* zapamiętywane pozycje odtwarzane są w odwrotnej kolejności. Jeżeli liczba odwołań komendy *Trace* przekroczy 20 wówczas pierwsza zapamiętana pozycja jest kasowana, a pozostałe przesuwane są o 1. Polecenie *Retrace* można również wywołać za pomocą kombinacji klawiszy **<ALT> + <FB>**.

#### **7. Show Trace**

Komenda ta dostarcza użytkownikowi więcej informacji na temat używania komend *Trace* i *Retrace*. Po jej wywołaniu pojawi się okno zawierające listę aktualnie zaznaczonych odwołań. Lista ta zawiera następujące informacje:

- − numer odwołania, z pozycji którego wywołana została komenda *Trace*,
- − numer segmentu, z którego wywołano komendę *Trace*,
- − numer sieci, z której wywołano komendę *Trace*.

Okno znika z ekranu po naciśnięciu dowolnego klawisza.

#### **8. Delete Trace**

Przy uruchamianiu nowego procesu zaznaczania odwołań zawartość listy może być usunięta przy pomocy funkcji *Delete Trace*. Jeżeli funkcja została użyta, wówczas wszystkie zapamiętane wcześniej pozycje będą wymazane.

Po wyborze menu *Network* pojawia się rozwijane menu umożliwiające manipulowanie na sieciach. W skład tego menu wchodzą polecenia:

#### **1. Insert Before Network**

Komenda ta wstawia nową sieć przed siecią aktualnie używaną. Aktualna sieć oraz wszystkie po niej następujące przesuwane są w kierunku końca i zostają ponumerowane, a na ekranie pojawia się pusta wstawiona sieć. Dla nowej sieci wstawiany jest również pusty obszar przeznaczony na tytuł oraz komentarz. Funkcja ta może być także wywołana za pomocą kombinacji klawiszy **<ALT> + <I>**.

#### **2. Insert After Network**

Komenda ta wstawia nową sieć za siecią aktualnie używaną. Po wykonaniu operacji na ekranie pojawia się nowa sieć. Pozostałe właściwości tej komendy są takie same, jak komendy *Insert Before Network*. Funkcja ta może być także wywołana za pomocą kombinacji klawiszy **<ALT> + <A>**.

#### 3. **Copy Network (tylko w trybie Offline)**

Komenda ta umożliwia wykonanie kopii dowolnie wybranej sieci wraz z jej komentarzem. Po dokonaniu tej operacji należy określić miejsce, w które dana sieć ma zostać skopiowana (wykorzystując komendę *Paste Network*).

#### **4. Delete Network**

Komenda ta kasuje kompletną sieć łącznie z komentarzem, o ile sieć ta nie jest ostatnią siecią w segmencie. Skasowana sieć Zostaje umieszczona w buforze i w dowolnej chwili może być odtworzona za pomocą komendy *Paste Network*. Bufor, w którym przechowywana jest sieć jest tym samym buforem, którego używa edytor spisu sieci. Właściwość ta jest bardzo użyteczna w przypadku niezamierzonego wykasowania niewłaściwej sieci.

#### 5. **Paste Network (tylko w trybie Offline)**

Komenda ta używana jest do odtworzenia skasowanej sieci lub powielenia już istniejącej. Najpierw należy skasować sieć lub użyć komendy *Copy Network*, a następnie należy określić pozycję (za pomocą kursora), w której dana sieć pojawi się po naciśnięciu klawisza **<ENTER>**.

Uwaga! Operacja ta może spowodować powielenie istniejących cewek.

# **Literatura:**

- 1. Grandek K. Rojek R. *Mikroprocesorowe sterowniki programowalne.* skrypt WSI Opole, 1991.
- 2. Małysiak H. *Układy przełączające w automatyce przemysłowej zadania.* WNT Warszawa 1981.
- 3. Mikulczyński T. Samsonowicz Z. *Automatyzacja dyskretnych procesów produkcyjnych.* WNT Warszawa 1997.
- 4. Siwiński J. *Układy przełączające w automatyce.* WNT Warszawa 1980.
- 5. Trybus L. *Regulatory wielofunkcyjne*, WNT, 1992.
- 6. Modicon Micro 512/612. Sprzęt PLC *Podręcznik użytkownika*.
- 7. Modicon Micro. *Przykłady programowania*.